**Database MS Access** Fare sul serio

Circa un anno fa, in occasione dell'uscita di Access 1.0, publicammo un breve corso su tale prodotto avente come finalità principale quella di illustrare in maniera ordinata e sufficientemente approfondita le sue caratteristiche.

Dopo un anno pensiamo che sia il momento di fare sul serio, intendendo con tale espressione non il fatto che prima stavamo scherzando, ma il fatto che intendiamo presentare un'applicazione pressoché completa, in cui Access viene correttamente utilizzato per risolvere un problema applicativo, di media complessità, correttamente affrontato dal punto di vista relazionale

#### di Francesco Petroni

In questo anno Access ha avuto una notevole diffusione, anche per il fatto che è stato lanciato con iniziative commerciali molto aggressive e per il fatto che è stato inserito nel Bundle Office della Microsoft. La casa di Redmont parla di un milione di copie vendute.

Dopo la versione 1.0 è uscita la versione 1.1, quella che usiamo per l'articolo, che è in Italiano. È in dirittura di arrivo la nuova 2.0, e coglieremo l'occasione di questo articolo per fare qualche breve anticipazione.

Altri fatti collaterali da citare sono la diffusione del formato del file Access. che è il formato MDB, anche al di fuori di Access prodotto.

Ad esempio il Visual Basic 3.0 della Microsoft usa lo stesso formato. In altre parole con VB 3.0 si possono creare e gestire Database in formato MDB. Il Word 6.0 della stessa Microsoft, presentato nel numero scorso di MC, legge direttamente tabelle e Query Access, ad esempio per sfruttare i dati contenuti in questi oggetti in stampe unione (Mail Merge).

Un altro dei motivi della diffusione che sta avendo MS Access sta nella «fame» di prodotti DBMS per Windows. Tale fame oggi può essere soddisfatta da numerosi prodotti, che si differenziano abbastanza tra di loro. Ci sono prodotti più semplici da usare ma meno sofisticati dal punto di vista relazionale (parliamo dell'Approach della Lotus), prodotti che devono conservare la continuità con il passato DOS, come il Paradox, altri che cercano di appropriarsi della ricca eredità del mondo dBase, come il Fox Pro, altri che derivano dal mondo MAC, come il File Maker Pro.

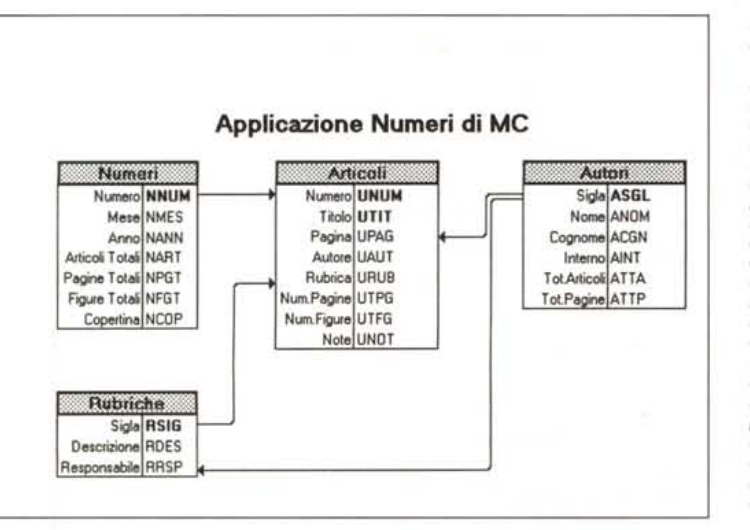

#### Figura 1 - Access sul serio - Il progetto.

Lo schema mostra sia le tabelle che le relazioni. Le relazioni sono indicate con delle frecce, la cui direzione è da uno verso molti. Ribadiamo la nostra convinzione che il successo nella realizzazione dell'applicazione dipende al 99 per cento dalla correttezza di tale schema, che rappre- $\mathcal{W}$ progetto senta dell'applicazione. Errori nella codifica sono sempre riparabili, errori nel progetto, ad esempio aver impostato male una relazione, sono molto più gravi, rendono l'applicazione inutilizzabile

### Prerequisito: la conoscenza delle problematiche relazionali

Non ci stancheremo mai di ripeterlo. C'è una grossa e fondamentale differenza tra un Filer, un prodotto con il quale si realizzano applicazioni monotabella, e un DBMS, con il quale si realizzano applicazioni basate su molte tabelle e su regole tra le tabelle. Access è un DBMS relazionale nato direttamente dentro Windows.

Non è un Filer, non ha trascorsi né DOS né Mac.

Circa la facilità d'uso di Access si è aperta una questione. Molti considerano Access «ostico». Personalmente lo ritengo invece facile da usare a patto però che si padroneggino concettualmente le problematiche relazionali.

Ritengo anche che lo studio della teoria relazionale vada fatto prima ancora di cominciare ad usare un prodotto che la adotti. Insomma lo studio della teoria relazionale e lo studio di un prodotto DBMS non possono essere contestuali. In altre parole non può essere addossata ad Access una responsabilità che non gli compete. Chi usa Access deve già sapere cosa significa relazione 1 a molti, che cosa significa e come si risolve una relazione molti a molti, cosa significa integrità referenziale, cosa significa campo chiave, cosa è un indice.

Se non li conosce può anche sfruttare Access per imparare tali concetti, che Access traduce perlaltro in precisi comandi, ma avrà una difficoltà in più.

Nel nostro articolo introdurremo anche da un punto di vista relazionale il caso studio in modo da sensibilizzare i non esperti all'importanza della teoria relazionale.

Figura 2 - Access sul

serio - La dialog box

nella quale si definisco-

Una relazione può essere 1a molti oppure

1a 1. Da un punto di vi-

sta teorico esistono pu-

re le relazioni molti a

molti (ne parliamo nel

testo). Una relazione si

basa (in generale)

sull'equaglianza tra due

campi delle due tabel-

le, quella principale, in

cui il campo deve esse-

re il campo chiave.

quella correlata, in cui il

campo può essere un campo qualsiasi. Sulla

relazione si può impor-

re l'integrità relazionale.

no le relazioni.

# Il nostro caso studio

Vogliamo realizzare un'applicazione con la quale gestire il catalogo degli articoli apparsi su tutti i 139 numeri di MCmicrocomputer.

Chiariamo subito cosa vogliamo realizzare: MC è una rivista, identificata da un numero, che corrisponde ad un mese e ad un anno (si dice MC n.136, oppure MC del febbraio 1994). In un singolo numero ci sono una serie di articoli. Ciascun articolo è distinto da un suo titolo (ad esempio possiamo indicare un articolo come la Prova di MS Access). Caratteristiche dell'articolo sono, oltre al titolo, quelle di essere stato pubblicato su un certo numero della rivista, di essere stato scritto da un autore (ad esempio il sottoscritto Francesco Petroni, identificabile con una sigla, FP nel mio caso) e di appartenere ad una rubrica (ad esempio Prove Software). La Rubrica ha un suo responsabile, che è sempre anche un autore di articoli.

Altre caratteristiche dell'articolo sono la pagina in cui inizia, il numero delle pagine, il numero delle figure. Gli autori sono di due tipi differenti. Possono essere redattori di MC, collaboratori esterni, fissi o saltuari, possono essere, gli uni o gli altri, come detto, responsabili di rubriche.

Se vogliamo realizzare un'applicazione per gestire tutte queste informazioni dobbiamo tradurre le frasi precedenti in vari archivi, tabelle per dirla alla Access, e in relazioni.

Il problema di quali archivi generare, e di quali regole di collegamento tra gli archivi impostare, va affrontato preventivamente svolgendo un'attività che si chiama analisi dei dati.

Risultato di tale analisi è il progetto dell'applicazione, che si può anche materializzare in un disegno che faccia vedere sia le tabelle, con le informazioni in esse contenute, sia le relazioni (fig. 1).

Definito il progetto si passa alla fase realizzativa. Si può tranquillamente affermare che se l'applicazione poi non dovesse funzionare sarà per errori nel progetto piuttosto che per errori nella realizzazione. Inoltre un errore nella realizzazione si può correggere, al limite ricostruendo l'oggetto sbagliato, mentre un errore nel progetto significa in pratica ricominciare tutto da capo (se il progetto è sbagliato il ponte crolla).

È evidente poi che una volta che sia

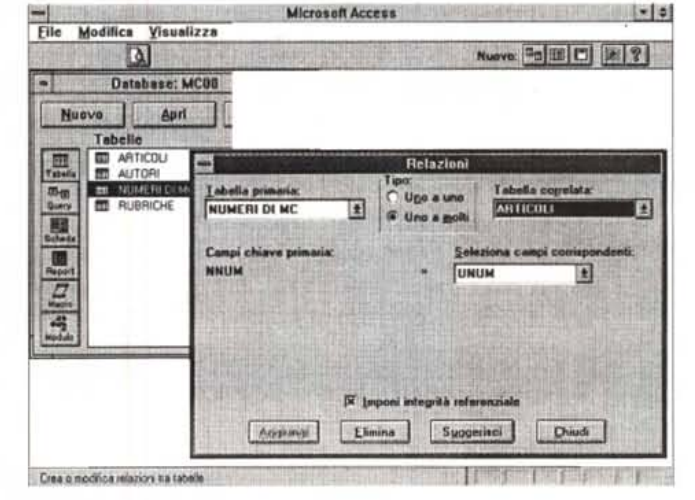

Figura 3 - Access sul

serio - La scheda com-

Vediamo subito il risul-

tato finale che vogliamo

raggiungere. Questa vi-

deata è il risultato di

una costruzione, tipica

in Access, che si chia-

ma scheda con sotto-

scheda. Va notato che i

dati sottostanti tale

scheda provengono

contemporaneamente

da niù tabelle e che i

dati annaiono anche

per quanto riguarda i

singoli articoli di un nu-

mero di MC, in formato

tabellare. Se si usa tale

scheda completa per

alimentare o per modifi-

care i dati vengono ag-

giornate tutte le tabelle,

con garanzia del loro allineamento contempo-

pleta

Microsoft Access - INUMERI DI MCI Visualizza Record Finestra difica × **EC ER CA (M)** Filtro/ord: **Yo E., and Campo:** NNUM Ħ **NUMERI DI MC Stampa Numero** Nuovo Autore **NUMERO THEY** MESE GIUGNO Nuova Robrica ANNO 1993 Chludi COPERTINA **AUTORE** RUBRICA TITOLO PAG PGG FGG HEWLETT PACKARD 100 LX<br>CORELDRAW 4.0<br>LOTUS 1-2-3 4.0 WINDOWS<br>MICROSOFT WORD 6.0 PC CARDEL ANT ANTEPRIM  $\frac{1}{2}$ TRUSCELLI<br>PETRONI ANT PRIMA<br>BAATICA LOIR INFORMAZIONE E ATTIVITA GIUF CAMMARATA M **IED** QUATERNARIA LA RISCOSSA DE  $\frac{1}{\pi}$ **CITTADINI L** 2.0 WINDOV NICO SINOROMI FR TE TECN MPUTER & SCUO DIDATTICA, HANDICAP, PROPOS FCL CEI **TES** 苅  $-$ **IN 4 Record**  $|E|$ TOTALE ARTICOLE **NUMERI DI MC**  $28$  $82$  118 **I4 4 Record 130 | D | M| | +| TMA** 

raneo. Va anche notato come con questo strumento sia possibile dare la migliore organizzazione ai dati indipendentemente dalle tabelle di provenienza.

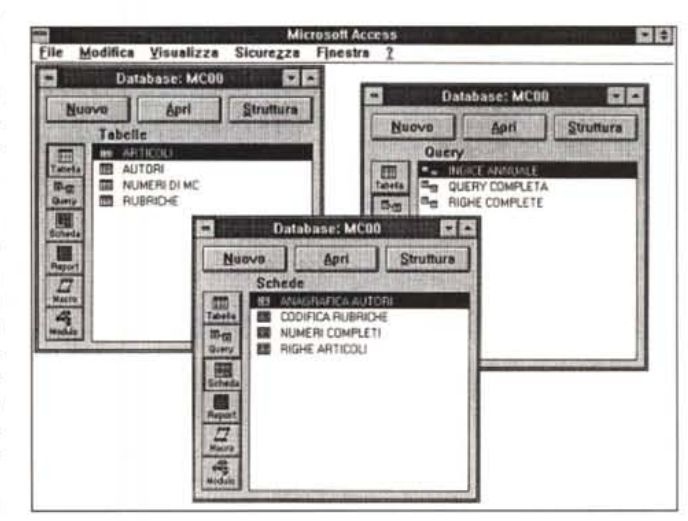

Figura 4 - Access sul serio - Collage con la finestra database

La finestra Database costituisce un vero e proprio «ponte di comando» dell'applicazione. All'inizio, quando è vuoto, serve per indicare l'ordine logico delle operazioni. Alla fine quando è pieno costituisce il crocevia passando per il quale ci si indirizza verso uno degli oggetti che costituiscono l'applicazione. Qui ne vediamo tre versioni, quando, ad applicazione conclusa. puntiamo le tabelle, le Query o le schede.

stata realizzata correttamente l'applicazione e siano stati inseriti tutti i dati sarà possibile qualsiasi tipo di manipolazione di ricerca, di aggregazione, di conteggio, ecc. sui dati presenti.

# *Parliamo un po' il relazionese*

Dobbiamo quindi costruire una tabella numeri di MC, identificati da un numero progressivo e contenente una serie di informazioni testuali, ad esempio anno e mese di uscita, poi una serie di informazioni numeriche, come prezzo, copie stampate, copie vendute, ecc. E, visto che siamo in Windows, contenente anche la foto della copertina.

Gli articoli sono scritti da un autore, identificabile da una sigla. All'autore vanno associate una serie di informazioni di tipo anagrafico.

Abbiamo poi una tabella con le varie rubriche. Le rubriche, trattandosi di un giornale che parla di microinformatica, saranno Prove Software, Hardware, Windows, Grafica, Amiga, Mac, ecc. Ciascuna rubrica ha un responsabile che deve essere già inserito nella tabella autori.

Fino ad ora abbiamo identificato tre tabelle.

Poi ci sono gli articoli. Ogni articolo ha un titolo, appartiene ad un numero specifico di MC, ed è scritto da un autore.

Le tabelle sono quindi quattro (numeri di MC, rubriche, autori e articoli). Ciascuna di queste tabelle ha un suo campo identificativo. Ad esempio il numero di MC ha un suo numero progressivo. Le rubriche hanno una sigla. L'autore ha anche lui una sigla.

L'identificazione dell'articolo è un po' più complessa. C'è il titolo, ma siccome potrebbe non essere sufficiente, potrebbero esserci titoli uguali su numeri differenti, la chiave sarà l'accoppiata tra numero di MC, in cui l'articolo è stato pubblicato, e titolo dell'articolo.

Quando si definisce una struttura si può indicare un campo, o un insieme di campi, come chiave. In tal caso Access fa vedere la tabella nell'ordine costituito dalla chiave. Inoltre impedisce la duplicazione della chiave. Nel caso delle rubriche, che non ci siano rubriche con la stessa sigla, idem per quanto riguarda gli autori. Controlla ovviamente che non ci siano due numeri uguali di MC, controlla che non ci siano, nello stesso numero di MC, due articoli con lo stesso titolo.

Inoltre la chiave è indispensabile se la tabella è interessata da una relazione 1 a molti in qualità di tabella principale (è il lato 1 della relazione).

Definite le quattro tabelle occorre de-

S

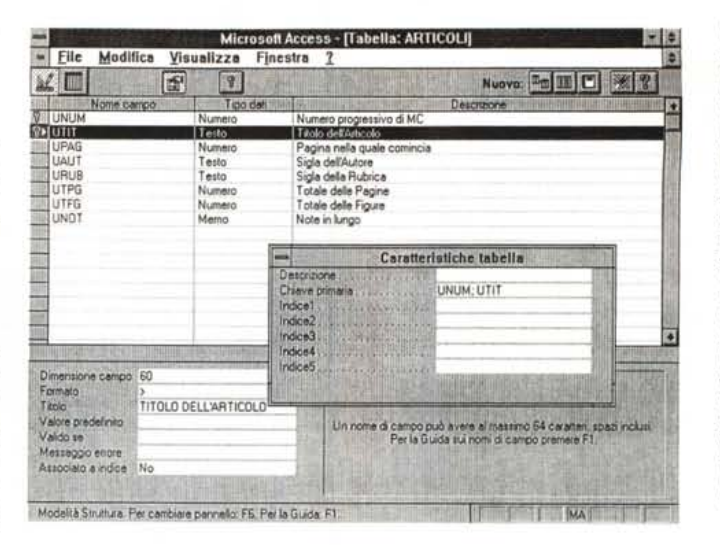

*Figura* 5 - *Access sul serio -* Struttura della *tabella* articoli.

*L'identificazione dell'articolo è un po' più complessa. C'è il titolo,* ma *siccome il titolo potrebbe non essere sufficiente per identificare univoca mente l'articolo, potrebbero es*serci titoli uguali su nu*meri differenti, la chiave sarà l'accoppiata tra numero di* MC *e titolo dell'articolo. Essendo la chiave casi definita Access si prenderà l'incarico sia di far vedere gli articoli in questo ordine, se si apre la tabella in vista dati, sia di impedire duplicazioni della chiave.*

*Figura* 6 - *Access sul serio - Tabella articoli. Costruite le tabelle e definite le relazioni si può cominciare* a *lavorare sulle tabelle per inserire alcuni dati di prova. Anche se si lavora solo sulle tabelle valgono le varie regole impostate ed in particolare: le regole dovute al tipo di dato, il dato immesso deve essere dello stesso tipo del campo, le regole dovute alle regole Valido Se, inserite* a *livello di struttura, le regole relazionali, dovute alla esistenza di relazioni definite* a *livello database.*

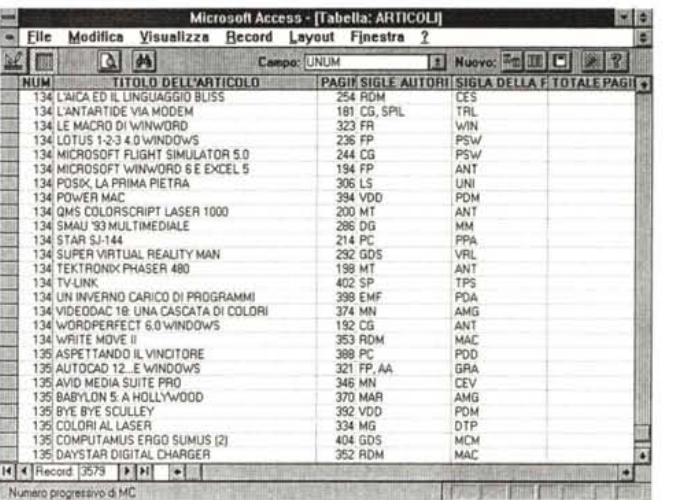

finire le relazioni, operazione che Access fa eseguire in una box specifica, molto esplicativa, richiamabile con il comando di Menu Modifica Relazioni.

Tra numeri di Mc e articoli c'è una relazione 1 a molti, in quanto un numero contiene molti articoli, un articolo fa parte di un solo numero.

Anche tra autori e articoli c'è una relazione 1 a molti, in quanto un autore scrive molti articoli, mentre un articolo appartiene a un solo autore (escludiamo per semplificare il caso in cui l'articolo sia stato scritto in collaborazione).

Tra rubriche ed articoli c'è una relazione 1 a molti, nel senso che una rubrica ha più articoli, mentre un articolo appartiene ad una rubrica.

Per adesso quindi abbiamo individuato solo relazioni 1 a molti. Ed è questo il tipo più diffuso di relazione. In una relazione 1 a molti vanno individuati (generalmente) due campi sui quali basare la relazione stessa. Ad esempio nella tabella articoli va messa la sigla dell'autore che è uguale alla sigla che identifica

l'autore stesso nella tabella autori.

In figura 2 vediamo proprio la box di Access in cui va definita la relazione.

Sulla sinistra la tabella «lato 1», che deve avere, come detto, come campo chiave il campo uguale, il campo di collegamento. Sulla destra invece la tabella «Iato molti», che deve indicare il campo di collegamento, che può non essere il campo chiave, anzi in genere non lo è.

In basso c'è una check box con la quale si indica se si vuole che Access garantisca o meno l'integrità referenziale. Questo significa che Access impedirà di cancellare, dalla loro tabella, autori che abbiano articoli, e viceversa impedirà di inserire articoli se non scritti da autori già registrati nella loro tabella,

Access si assume in altre parole la responsabilità della correttezza del rapporto reciproco tra le due tabelle, sia che si lavori sulle tabelle, sia che si lavori sulle Query, sia che si lavori sulle schede. E questo, specie in applicazioni importanti, è un fatto fondamentale,

*Figura* 7 - *Access sul serio - Query completa. Una volta definite le tabelle e inseriti pochi dati di prova, che devono essere esatti, si possono definire le relazioni. Definite le relazioni, prima di cominciare a pensare alle schede,* è *bene eseguire delle Query di prova, per verificare soprattut*to *il funzionamento delle relazioni, che sa* $r$ anno le «autostrade» *che permetteranno il collegamento tra le varie tabelle. Nel definire una Query* è *Access stesso che materializza le relazioni con delle linee.*

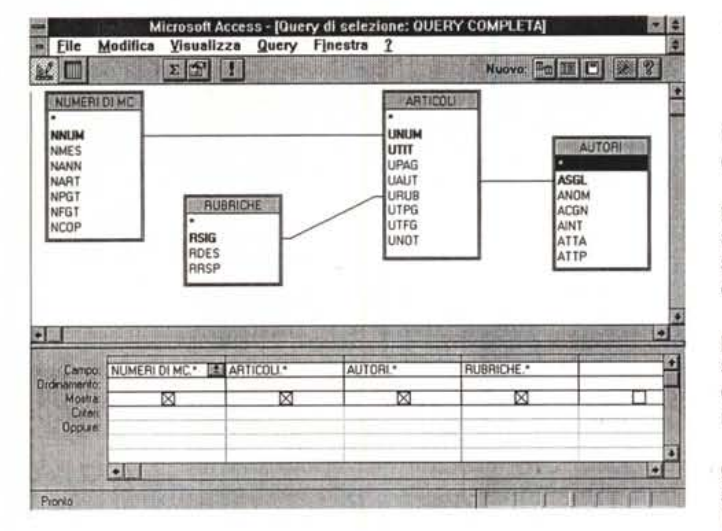

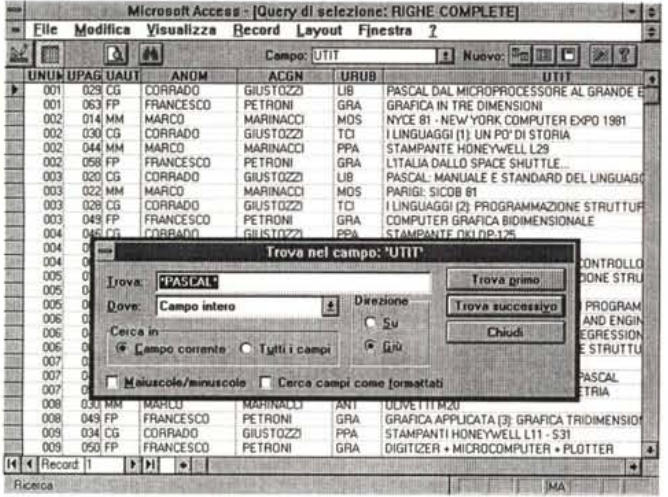

Analizzando la figura si nota anche come sia presente l'opzione relazione 1 a 1. Questo è un tipo di relazione meno frequente. Si supponga ad esempio che la tabella degli autori contenga due tipi di autori: il redattore di MC e il collaboratore esterno. Si supponga altresì che le informazioni che si vogliano memorizzare per le due tipologie di autori siano del tutto differenti. Ebbene si possono realizzare due tabelle redattori e collaboratori, ciascuna delle quali è in relazione uno a uno con la tabella degli autori.

In altre parole non esiste un collaboratore se non è già registrato come autore, e non può essere eliminato un autore se è ancora presente come collaboratore. Questo è garantito dalla integrità referenziale.

Da un punto di vista teorico esiste anche la relazione molti a molti. Nel nostro caso potremo dire che un numero di MC è scritto da molti autori e che un autore scrive su molti numeri di MC. Una relazione molti a molti si risolve tramite una tabella intermedia (in termini tecnici si chiama matrice). Nel caso specifico l'abbiamo già prevista, si tratta della tabella articoli, che riduce la relazione molti a molti in due relazioni 1 a molti con le due tabelle iniziali.

*Figura* 8 -*Access sul serio - Query di preparazione dei dati della sottoscheda. Poiché i dati che vogliamo vedere nelle righe della sottoscheda provengono da tre tabelle, articoli, autori e rubriche, la cosa migliore da fare* è *predisporre una Query che già contenga tali dati. Va ricordato che la Query in Access non produce un semplice output, ma produce una ((vista diretta" sulle tabelle, il che consente anche operazioni di aggiornamento direttamente dalla Query. Questi aggiornamenti debbono peraltro essere compatibili con le regole referenziali.*

Nella tabella in più, nel nostro caso è proprio quella degli articoli, non è indispensabile impostare la chiave, in quanto gli articoli stanno sul lato molti delle due relazioni. La si può impostare per altri motivi, ad esempio per evitare duplicazioni, oppure per vedere i dati della tabella in un certo ordine.

### *AI lavoro. Per una volta iniziamo dalla fine*

In figura 3 vediamo la scheda con la sottoscheda, oggetto che rappresenta il risultato finale della nostra applicazione. Nella parte superiore della scheda vediamo i dati relativi al numero di MC e la sua copertina (campo OLE). Nella parte centrale c'è la sottoscheda, in cui, riga per riga, sono indicati gli articoli, con

i dati in chiaro dell'autore e della rubrica cui l'articolo appartiene.

In basso rispetto a questa seconda parte, che è la sottoscheda, abbiamo inserito alcuni dati di riepilogo, calcolati sull'insieme delle righe relative agli articoli di quel particolare numero.

In alto a destra alcuni pulsanti che permettono un accesso diretto alla scheda anagrafica degli autori, a quella delle rubriche e alla stampa dei dati del numero.

In pratica tutta l'applicazione si può gestire da questa scheda, in cui si possono inserire i dati dei nuovi numeri di MC, si possono inserire i dati degli articoli, a patto che l'autore sia già registrato e che la rubrica sia già stata creata.

Se proprio, durante l'immissione dei dati di un articolo, ci si accorgesse che l'autore non è stato definito, basta pigiare il pulsante nuovo autore per passare in diretta alla scheda anagrafica degli autori, nella quale si può inserire il nuovo autore. Alla fine si torna sulla scheda di partenza e l'articolo si può finalmente immettere assegnandolo al nuovo autore.

Questa scheda con sottoscheda può essere realizzata senza scrivere una riga di programma, in quanto è Access che, nel rispetto delle regole relazionali, che vanno definite tra le varie tabelle, garantisce l'integrità referenziale del Database. Questo significa che non si possono cancellare numeri, se esistono articoli nella tabella degli articoli, non si possono assegnare articoli a autori non registrati o a rubriche non definite.

## *Sinteticamente i passi operativi*

Una volta analizzati i dati e progettata l'applicazione, il che consiste nel preparare lo schema logico formale, ad esempio quello mostrato in figura 1, il che significa aver individuato le tabelle, i campi, i campi chiave, le regole di validazione e aver individuato le relazioni, si passa alla parte operativa. Questa va fatta seguendo l'ordine imposto dagli oggetti Access, che sono nell'ordine tabelle, Query, schede, report, macro e moduli (fig. 4).

Faremo delle «false spese», nel senso che una volta costruite le tabelle e le relazioni inseriremo dei dati di prova. Poi realizzeremo delle Query per eseguire delle ulteriori prove. Quando saremo sicuri della correttezza delle nostre impostazioni potremo realizzare le schede, che poi costituiranno il solo metodo di acquisizione dei dati.

Una volta che le schede sono a posto vanno buttati via i dati di prova e si può procedere all'acquisizione manuale dei dati definitivi.

Una volta riempite, tramite le schede, le varie tabelle, è infine possibile eseguire tutte le manipolazioni che si vuole, sfruttando lo strumento Query, che può servire anche come «preprocessore» di dati al servizio dei report.

# *Passo* **1:** *tabelle* **e** *relazioni*

Prima di tutto occorre creare le tabelle, usando ovviamente l'ambiente struttura della tabella, ambiente che propone una box divisa in due. Sopra una tabella in cui vanno inseriti: nome del campo, tipo del campo, da scegliere

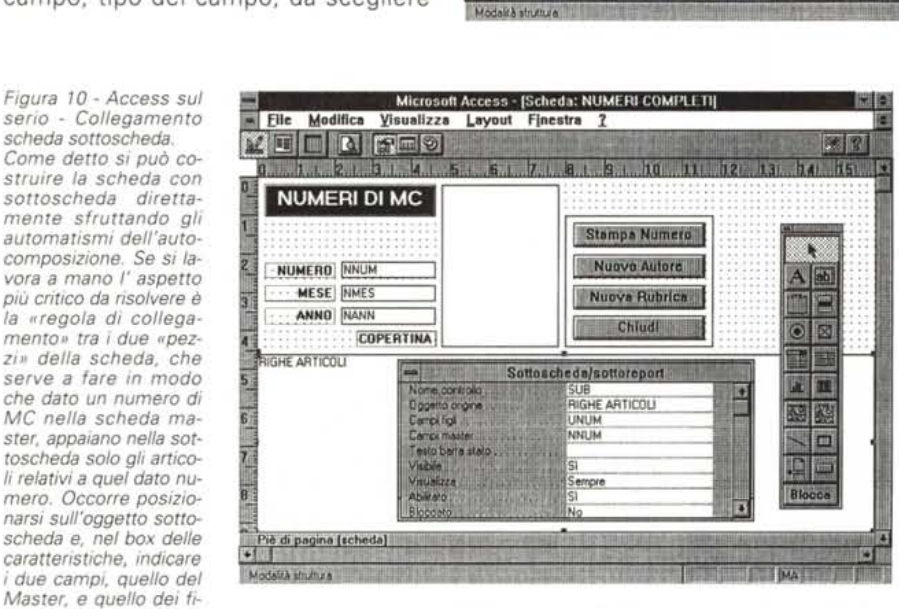

*gli (cosi* li *chiama Access). Nel nostro esempio sono UNUM (numero di* MC *nella tabella numeri di MC) e NNUM (numero di* MC *nella tabella degli articoli).*

nella lista proposta, e descrizione in chiaro del significato del campo. Tale descrizione viene riproposta nella Riga di Stato quando si sta immettendo un dato nel campo ed è quindi opportuno scriverla con attenzione.

Nella parte sottostante vanno messe le varie specifiche del campo, dipendenti dal tipo di campo, e quindi formato, titolo in chiaro, regole di validazione, messaggio di errore, che appare se il dato digitato non rispetta le regole di validazione. In figura 5 vediamo una fase del lavoro sulla struttura della tabella articoli.

Definite le quattro tabelle, i cui campi abbiamo visto in figura 1, vanno impostate le relazioni usando la specifica voce di Menu Modifica Relazioni, che presenta una box operativa molto «esplicita», nel senso che guida l'utente nell'operazione (vista in figura 2).

In pratica trattandosi di tutte relazioni 1 a molti occorre, in questa box, inserire

sulla sinistra (Iato 1 della relazione), la tabella, detta primaria, il cui campo chiave deve essere quello usato dalla relazione stessa. Sulla destra la tabella correlata della quale occorre indicare il campo corrispondente a quello della principale. Access suggerisce i campi dello stesso tipo di quello chiave della principale.

Microsoft Access - [Scheda: RIGHE ARTICOLI]

XCIII A SIDO ESCOLE DE LA CIENTE E SA

**TUTIT** 

 $TITQLO$ 

Casella di testo

-Conteggio((UTIT))

Remarks and search and the Remarks and Community and the state of the

- Elle Modifica Visualizza Layout Finestra 2

 $PIIBRICA$ 

Nome controllo.<br>Origine controllo

ria decimal<br>safo barra staro

di aggi

/ Nicio xe

历知识名

 $A$ bb 12

 $\circ$   $\boxtimes$ 

EIE

tate | III

图图

 $\overline{\phantom{a}}$  0 **A**E

Blocca

ne (scheda)

n | UAL | -{ACGN} | URUE | RDES<br>| Piè di pagina (scheda)

**Q. ILL** 

g.

**CONTRACTOR** 

D JAUTORE

Occorre in questa occasione anche impostare lo switch Imposta Integrità Referenziale, in base alla quale Access impedisce operazioni errate dal punto di vista relazionale.

## *Passo* **2:** *primi test per la verifica di tabelle* **e** *relazioni*

Costruite le tabelle e definite le relazioni si può cominciare a lavorare sulle tabelle, ma solo per inserire alcuni dati di prova. Anche se si lavora solo sulle tabelle valgono le varie regole impostate che sono:

*Figura* 9 - *Access sul serio - Predisposizione della sottoscheda. È Access che fa delle domande alle quali via via l'utente deve risponde* $re, e$  *predispone una serie di oggetti. E possibile costruire in autocomposizione anche una scheda con sottoscheda. Noi invece preferiamo costruire la sottoscheda* a *mano,* la *appoggeremo alla Query per le nghe. Lavoreremo* a *mano soprattutto per* il *fatto che vogliamo inserire una serie di calcoli di riepilogo, sui dati della sottoscheda, e che* vo*gliamo riportare* i *risultati di tali calcoli sulla Scheda Master.*

- regole dovute al tipo di dato, il dato immesso deve essere dello stesso tipo del campo,

開開

謝尼

**IPAG PGG FGGU** 

**UPAGE UTPGE UTFGET** 

-Somma[[UTPG] -Somma[[UTFG]] Contego (UTIT)

**ETTI MA** 

E

- regole dovute alle regole Valido Se, definite a livello struttura,

- regole relazionali, dovute alla esistenza di relazioni definite a livello database.

Quindi l'immissione di significativi dati di prova permette un test efficace della bontà delle impostazioni eseguite. In figura 6 vediamo la vista dati della tabella articoli.

Altri test possibili, soprattutto sul funzionamento delle relazioni, sono quelle che si possono fare eseguendo delle Query, interrogazioni, che possono avere come input anche più tabelle, che Access provvede a collegare tramite le «autostrade», pardon le relazioni.

Una caratteristica fondamentale delle Query è che non si tratta di semplici output, ma di viste dirette sulle tabelle che sono quindi anche aggiornabili dalla Query, limitatamente ai campi della tabella terminale, come è logico che sia.

In altre parole se si crea una Query che contiene tutti i campi di tutte le tabelle (la Query completa di figura 7) è possibile, nella Query stessa, inserire nuovi articoli, in quanto la tabella articoli è sempre il lato molti delle varie relazioni, ma non nuove rubriche, autori o numeri, che invece sono il lato 1 delle relazioni.

Altra cosa da dire è che in Access esistono due tipi di relazione, quelle fisse, che vanno definite con il comando visto prima di modifica relazioni, che servono per far operare, in tutte le sue funzionalità, il database. Ci sono poi quelle estemporanee, definibili direttamente nelle Query, semplicemente tracciando delle linee tra i due campi delle due tabelle.

Queste relazioni vivono solo all'interno delle Query e degli eventuali oggetti schede o report, o Query di secondo livello che sfruttino la Query.

*Figura* 11 - *Access sul serio - Attivazione della scheda autori dalla scheda Master.*

*Il nostro obiettivo principale* è *quello di realizzare una scheda con sottoscheda dalla qua*le *si possano gestire (immettere, modificare, cancellare) i dati dell'applicazione. Con la scheda casi realizzata si possono inserire nuovi numeri di* MC e *inserire, per ciascun numero,* i *vari articoli. Non si possono però inserire nuovi autori* o *nuove rubriche.*

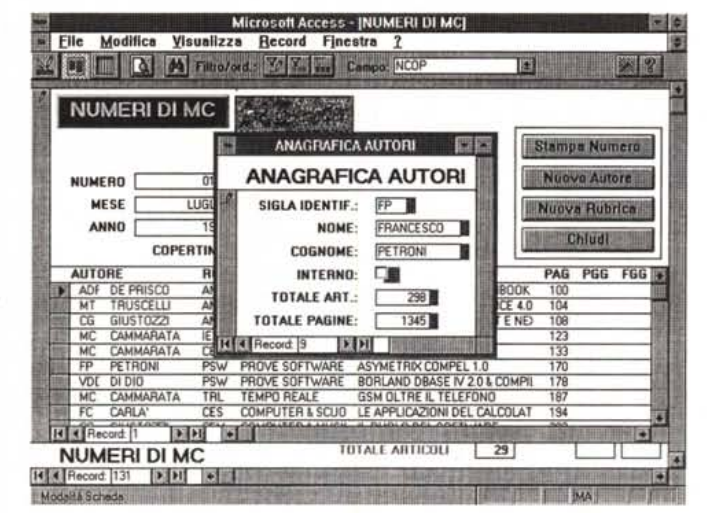

in cui andrà piazzata la sottoscheda, che abbiamo già preparato. L'oggetto rettangolo ha una serie di caratteristiche che vanno dichiarate:

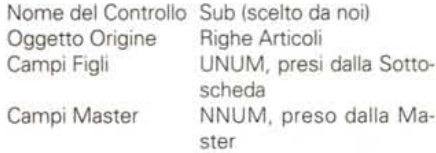

Queste ultime due impostazioni sono importantissime perché sono quelle che consentono dalla scheda Master di vede-

医

ø

*Figura* 12 - *Access sul serio - Macra che richiama la scheda autori. Lavoriamo esclusivamente sulla scheda Master con sottoscheda. Abbiamo anche inserito in tale scheda due pulsanti per richiamare direttamente la tabella degli autori* o *quella delle rubriche, quando* si *verificasse la necessità di aggiunge*re *«al volo» autori* o *rubriche. Il pulsante va associato ad una macro, da scrivere nell'ambiente macro di Access, che esegue una serie di azioni, iffustrate nella zona descrizione.*

## *Passo* **3:** *le schede*

Tabelle e relazioni sono a posto, passiamo quindi alle schede.

Prima di tutto facciamo due schede anagrafiche, quella degli autori e quella delle rubriche.

Le possiamo costruire usando l'autocomposizione e non presentano nessuna difficoltà.

La scheda Master, chiamiamola così, che fa riferimento alla tabella dei numeri di MC, invece è più complessa in quanto vogliamo che comprenda anche una sottoscheda in cui appaiano, per ciascun numero di MC, tutti gli articoli, completi dei dati relativi alla rubrica e all'autore (fig. 3). Inoltre vogliamo che su tali righe vengano eseguiti dei calcoli i cui risultati siano riportati nella scheda Master.

Realizziamo prima una Query, la Righe Complete (su cui si può anche al limite operare, lo vediamo in figura 8), che contiene i dati necessari alla sottoscheda, ed in particolare i seguenti campi:

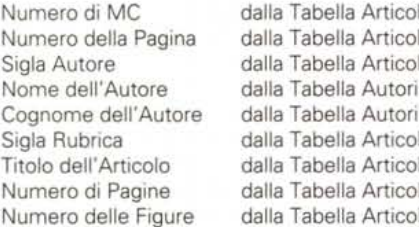

Una volta a posto la Query di predisposizione dei dati, realizziamo, in autocomposizione, una scheda tabellare che mostri i dati della Query e che poi useremo come sottoscheda. Vediamo in figura 9 una fase della lavorazione.

Nella sottoscheda inseriamo a mano anche delle caselle di testo che eseguano i conteggi di:

Somma delle Pagine

Microsoft Access - [Macro: MACRO] 19131 File Modifica Visualizza Macro Finestra ? **RISHER** None mach ApriScheda re la scheda Anagrafica Autor VeiAAecord  $Si$  **posiziona** su Nuovo Record I **- - IVaiAAecorl!- NUOVAAUBRICA ApriScheda** 1 **Aprelll** schodaA~afJea **Record Si posiziona su Nuovo Record** CHIUDI Chiudi  $Chide$  la Scheda Numeri Completi STAMPANUMERO<br>Applica<br>ApriQue E.~ **iReporl che Stampa iNl.JIT'lel'oeonpeto** 'If **ApriScheda**<br>**- AtrestaMac AtreslaOgniMaao** 屑 **Case\_aMes .** Nome report<br>Visualizzazione<br>Nome filtro<br>Condizione WHERE NUMERI COMPLETI a di stampa [NNUM]=Schedel(NUMERI CO) ipre un report in Visualizzazio<br>cocure atampa il record imme utura o Antegima di II<br>venis Per la Guida pri **IN SHIP CAN ARTISTIC COMPANY** 

Somma delle Figure Conteggio degli Articoli

Per cambiare pannelor FB Per la Guida: F1

Dobbiamo attribuire a queste caselle dei nomi (es. T1,T2,C1) che poi ci dovremo ricordare per riportare i risultati dei corrispondenti calcoli nella scheda Master. Inoltre dobbiamo dichiarare la sezione Piè di Pagina della sottoscheda non visibile, proprio perché tali risultati li vogliamo vedere non in fondo alla sottoscheda ma sulla scheda Master. Predisposta la sottoscheda, che però non è ancora stata dichiarata tale, passiamo alla costruzione della scheda Master, quella che contiene i dati del numero di MC e al cui interno piazzeremo la sottoscheda. I campi saranno:

Numero di MC Mese Anno Foto della Copertina

Il collegamento tra le due parti va fatto usando il pulsante «sottoscheda» che permette di tracciare un rettangolo re nella sottoscheda solo i record collegati. Insomma di vedere in un numero di MC solo gli articoli relativi al numero stesso. Vediamo in figura 10 questa fase di definizione.

Va da sé che nella sottoscheda è inutile ripetere il campo numero di MC, che è presente nella Query in quanto serve per far funzionare il collegamento, ma è inutile, anzi può essere addirittura pericoloso, vedere.

Per quanto riguarda i totali, prepareremo tre caselle di testo, la cui origine è (parliamo solo del primo) il campo T1, presente nell'oggetto Sub. Ricordiamo che il campo T1 è stato definito come somma di UTPG.

Quando si lavora sulla scheda e il collegamento è stato impostato correttamente tale campo somma solo i valori delle righe presenti al momento nella sottoscheda.

Va ribadito infine che operativamente questa scheda può essere usata sia per inserire nuovi numeri di MC, sia per inserire o modificare le righe contenenti i dati degli articoli.

| Eile             | Modifica                   | Visualizza Record |               |                | Layout Finestra ?           |                                         |             |             |
|------------------|----------------------------|-------------------|---------------|----------------|-----------------------------|-----------------------------------------|-------------|-------------|
|                  | $Q$ $M$                    |                   |               | Campo: RDES    |                             | I Nuovo: DE E DI                        |             | 1981        |
|                  | <b>RDES</b>                | <b>NNUM</b>       | <b>NMES</b>   |                | UTIT                        |                                         | <b>UPAG</b> | <b>UAU1</b> |
|                  | COMPUTER & VIDEO           |                   | 134 NOVEMBRE  |                | DBNER THE SCENE STEALER     |                                         |             | 344 MN      |
|                  | COMPUTER & VIDEO           |                   | 134 NOVEMBRE  |                | DESKTOP VIDEO & MULTIMEDIA  |                                         |             | 338 BR      |
|                  | COMPUTER & VIDEO           | 135 DICEMBRE      |               |                |                             | VIDEO SPIGOT, WIN VIDEO E LO "STILL MO. |             | 340 BR      |
|                  | COMPUTER & VIDEO           |                   | 135 DICEMBRE  |                | AVID MEDIA SUITE PRO        |                                         |             | 346 MN      |
| <b>DATA BASE</b> |                            |                   | 132 SETTEMBRE |                |                             | LINGUAGGI DI INTERROGAZIONE DEGLI AF-   |             | 306 FP      |
|                  | DESK TOP PUBLISHING        | 125 GENNAIO       |               |                | NOVITA DTP SOTTO WINDOWS    |                                         |             | 304 MG      |
|                  | DESK TOP PUBLISHING        |                   | 126 FEBBRAIO  | PAGEMAKER 5    |                             |                                         |             | 302 MG      |
|                  | DESK TOP PUBLISHING        | 127 MARZO         |               | ADD-ON X DTP   |                             |                                         |             | 280 MG      |
|                  | <b>DESK TOP PUBLISHING</b> | 128 APRILE        |               |                | VENTURA 4.1 WINDOWS         |                                         |             | 264 MG      |
|                  | DESK TOP PUBLISHING        | 129 MAGGIO        |               |                | CLC 10: IL MAGO DEL COLORE  |                                         |             | 288 MG      |
|                  | DESK TOP PUBLISHING        | 130 GIUGNO        |               | FONT MIXER     |                             |                                         |             | 288 MG      |
|                  | DESK TOP PUBLISHING        | 131 LUGLIO        |               |                | DISEGNARE, CHE DIVERTIMENTO |                                         |             | 282 MG      |
|                  | DESK TOP PUBLISHING        |                   | 132 SETTEMBRE |                | BIANCO E NERO E BELLO       |                                         |             | 322 MG      |
|                  | DESK TOP PUBLISHING        | 133 OTTOBRE       |               |                |                             | GLI E TUTTO SBAGLIATOI GLI E TUTTO DA   |             | 334 MG      |
|                  | DESK TOP PUBLISHING        |                   | 134 NOVEMBRE  |                | <b>DESKTOP PIRACY</b>       |                                         |             | 334 MG      |
|                  | DESK TOP PUBLISHING        | 135 DICEMBRE      |               |                | COLORI AL LASER             |                                         |             | 334 MG      |
| <b>GRAFICA</b>   |                            | 127 MARZD         |               |                | ANIMAZIONI CON 3D STUDIO    |                                         | 274 FP      |             |
| <b>GRAFICA</b>   |                            | 130 GIUGNO        |               |                | WINDOWS GRAPHICS            |                                         |             | 280 FP. AA  |
| <b>GRAFICA</b>   |                            | <b>131 LUGLIO</b> |               |                |                             | UTILIZZO DEGLI OGGETTI IN MOVIMENTO     | 270 FP      |             |
| <b>GRAFICA</b>   |                            | <b>131 LUGLIO</b> |               |                |                             | GRAFICA 3D E FOTOREALISMO CON ADOBE     | 276 MT      |             |
| <b>GRAFICA</b>   |                            |                   | 132 SETTEMBRE |                | COME TI INVENTO IL VENTO    |                                         | 314 MT      |             |
| GRAFICA          |                            |                   | 134 NOVEMBRE  | IN PROSPETTIVA |                             |                                         | 328 MT      |             |
| <b>GRAFICA</b>   |                            |                   | 135 DICEMBRE  | VOLARE         |                             |                                         | 328 MT      |             |
| GRAFICA          |                            |                   | 135 DICEMBRE  |                | AUTOCAD 12. E WINDOWS       |                                         |             | 321 FP. AA  |
|                  | <b>GRANDI SISTEMI</b>      | 125 GENNAID       |               |                | 1993: INIZIA IL 2000?       |                                         | 150 MC      |             |
|                  | <b>GRANDI SISTEMI</b>      | 126 FEBBRAIO      |               |                | IL MONDO E IN LINEA         |                                         | 154 MC      |             |

Figura 13 - Access sul serio - Query per preparare l'indice annuale. Una volta riempito di dati il database è possibile eseguire qualsiasi tipo di manipolazione prelevando dati da qualsiasi tabella, collegata alle altre tramite le autostrade costituite dalle relazioni. Per preparare l'indice annuale che viene pubblicato nei numeri di dicembre occorre eseguire una Query che seleziona i numeri dell'anno desiderato e preleva i dati degli articoli ordinandoli per rubrica.

|   | <b>RUBRICHE</b><br>SIGLA DELLA RUBRICA:<br><b>DESCRIZIONE RUBRICA:</b> | <b>SIGLA DEL RESPONSABILE:</b><br><b>GRA</b><br><b>GRAFICA</b> |               |                   |                      |  |
|---|------------------------------------------------------------------------|----------------------------------------------------------------|---------------|-------------------|----------------------|--|
|   | <b>NUMERO</b>                                                          | TITOLO DELL'ARTICOLO:                                          |               | PAGINA: SIGLE AUT | <b>ISIGLA TOTALE</b> |  |
| Þ | 001 GRAFICA IN TRE DIMENSIONI                                          |                                                                | O63 FP        |                   | <b>GRA</b>           |  |
|   | 002 L1TALIA DALLO SPACE SHUTTLE.                                       |                                                                | 058 FP        |                   | GRA                  |  |
|   | 003 COMPUTER GRAFICA BIDIMENSIONALE                                    |                                                                | 049 FP        |                   | GRA                  |  |
|   | 004 GRAFICA CON IL PLOTTER (1)                                         |                                                                | <b>OS3 FP</b> |                   | <b>GRA</b>           |  |
|   | 005 GRAFICA CON IL PLOTTER (2)                                         |                                                                | 046 FP        |                   | <b>GRA</b>           |  |
|   |                                                                        | 006 GRAFICA APPLICATA (1) CURVE DI REGRESSIONE                 | 049 FP        |                   | <b>GRA</b>           |  |
|   | 007 GRAFICA APPLICATA (2) TRIGONOMETRIA                                |                                                                | OSB FP        |                   | <b>GRA</b>           |  |
|   |                                                                        | 008 GRAFICA APPLICATA (3): GRAFICA TRIDIMENSIONALE             | 049 FP        |                   | GRA                  |  |
|   | 009 DIGITIZER + MICROCOMPUTER + PLOTTER                                |                                                                | 050 FP        |                   | GRA                  |  |
|   |                                                                        | 010 GRAFICA TRIDIMENSIONALE: ASSONOMETRIA E PROIEZ             | DSG FP        |                   | <b>GRA</b>           |  |
|   |                                                                        | 011 INTRODUZIONE AL PROBLEMA DELLE LINEE NASCOSTE              | <b>D59 FP</b> |                   | <b>GRA</b>           |  |
|   |                                                                        | 013 GRAFICA APPLICATA [4]: GEOMETRIA ANALITICA                 | <b>DEE FP</b> |                   | <b>GRA</b>           |  |
|   |                                                                        | 014 GRAFICA TRIDIMENSIONALE: I SOLIDI GEOMETRICI               | 083 FP        |                   | <b>GRA</b>           |  |
|   | 015 PROBLEMI DI GRAFICA BIDIMENSIONALE                                 |                                                                | 053 FP        |                   | GRA                  |  |
|   | 016 COSTRUIAMO UN ARCHIVIO DI DATI GRAFICI                             |                                                                | 046 FP        |                   | <b>GRA</b>           |  |
|   |                                                                        | 017 POSIZIONAMENTO E RICONOSCIMENTO DI MENU                    | OSB FP        |                   | GRA                  |  |
|   | OIR DISCOMARC ENTRO I MARCINI                                          |                                                                | 05150         |                   | COA                  |  |

Figura 14 - Access sul serio - Vista lato rubriche. Una volta inseriti i dati risulta facilissimo sfruttarli anche in altre maniere. Lo strumento principale per la manipolazione dei dati è la Query, che dispone di un suo ambiente operativo QbE. ma che permette anche di scrivere istruzioni SQL. Il risultato di una Query può essere anche usato per realizzare altre schede. Ad esempio qui ne vediamo una che mostra gli stessi articoli però organizzati, non più per numero di MC, ma per rubrica.

## Passo 4: affinamento della scheda

Un possibile ed utile affinamento è quello di inserire nella scheda Master alcuni pulsanti di utilità, che cioè eseguano delle funzionalità di servizio. Ad ogni pulsante deve essere associata una macro, altro oggetto Access che serve per memorizzare sequenze di azioni.

In figura 11 vediamo la situazione al momento del clic sul pulsante nuovo autore e, nella successiva 12, le varie macro legate ai quattro pulsanti.

# Passo 5: utilizzo dei dati

Una volta che siano state costruite le tabelle, definite le relazioni, disegnate e rese operative le schede, si possono inserire i dati.

Quando i dati sono al completo si possono eseguire su di essi una serie di operazioni di manipolazione.

In figura 13 mostriamo il risultato di una Query che presenta i dati in un formato adatto alla stampa dell'indice annuale, così come appare nei numeri di dicembre di MC.

Nella 14 invece mostriamo un'altra

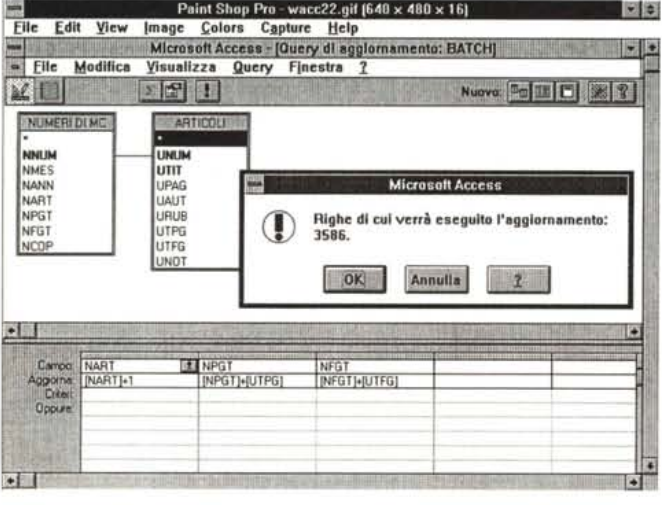

Figura 15 - Access sul<br>serio - Query per l'esecuzione di un calcolo Batch.

Esistono, tra gli altri tipi, le Query di tipo selezione e le Query di tipo aggiornamento la cui finalità è quella di modificare il contenuto delle tabelle, inserendo nei campi o valori predefiniti oppure il risultato di calcoli, anche di calcoli di raggruppamento. In pratica vogliamo calcolare, per ciascun autore, quanti articoli ha scritto e quante pagine.

scheda con sottoscheda, facilmente realizzabile anche in autocomposizione, che mostra gli articoli però visti dal punto di vista della rubrica.

In figura 15 un'interessantissima Query di aggiornamento che produce un calcolo Batch.

In pratica esegue il conteggio del numero degli articoli, delle pagine e delle figure (dati che sono nella tabella articoli) per ciascun numero e aggiorna con i risultati di tali conteggi i campi della tabella numeri.

In pratica la Query può essere usata non solo per produrre delle viste sulle varie tabelle, ma anche per aggiornare i dati, anche eseguendo complessi calcoli a cavallo di più tabelle.

## Conclusioni

È in arrivo Access 2.0. Access 2.0 non prevede, nella finestra database. nuovi tipi di oggetti, né nella definizione delle strutture permette nuovi tipi di campo. I miglioramenti riguardano soprattutto le prestazioni e le modalità operative.

Già ora con la versione 1.1, e ancor più con la prossima 2.0, Access si dimostra un prodotto evoluto con il quale realizzare facilmente applicazioni DBMS mediamente complesse, come la nostra, senza scrivere una riga di programma.

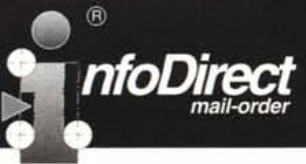

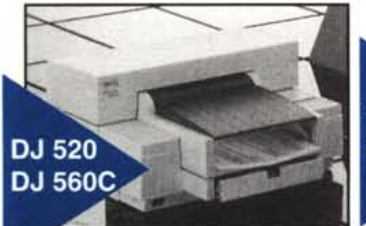

#### ▲ DeskJet 520

Ink Jet 600 x 300 doi RET, monocromatica a 256 livelli di grigio. 3 pag./minuto, 14 fonts scalabili True Type, alimentatore auto matico da 100 fogli o 20 buste, drive per Windows e DOS -Garanzia 3 anni c/o il Cliente. MODELLO **SCONTATO IVATO** 

DESKJET 520

#### ▲ DeskJet 560C

512

609

InkJet 600 x 300 dpi b/n, 300 x 300 dpi colore, RET, ColorSmart quatricromia, 3 pag./min. b/n, 3 min./pag. colore, 14 fonts scalabili True Type, alimentatore automatico da 100 fogli o 20 buste, drive per Windows e DOS - Garanzia 3 anni c/o il Cliente Monerin SCONTATO **IVATO** DESKJET 560C 1.080. 1.285

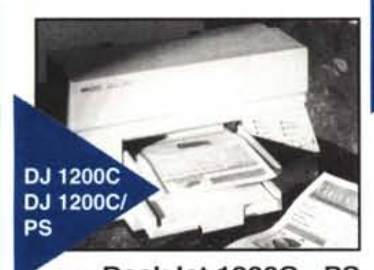

▲ DeskJet 1200C - PS InkJet 600 x 300 dpi bln, 300 x 300 dpi colore, RET, proc. RISC, Pantone quatricromia, 6 pag./min. b/n, 1 min./pag. colore, 45 fonts scalabili, alimentatore automatico da 180 fogli, drive per Windows a DOS . Caranzia 12 maei ele il Cliante

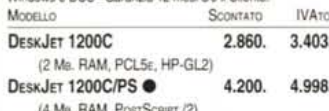

TUTTI I MODELLI SONO DISPONIBILI ANCHE CON INTERFACCIA PER COLLEGAMENTO A APPLE MACINTOSH! LE MACCHINE CONTRASSEGNATE CON @ SONO GIA PRE-

DISPOSTE PER AMBIENTI MISTI DOS/WIN E APPLE.

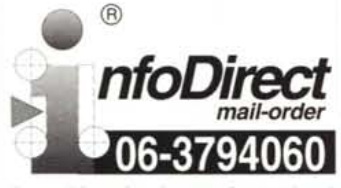

La qualità non è mai stata così conveniente!

#### **CONDIZIONI DI VENDITA**

VENDITA PER CORRISPONDENZA, TUTTE LE OFFERTE ANNULLANO E SOSTITUISCONO LE PRECENDENTI, PREZZI GIÀ SCONTATI: X 1000: PAGAMENTO: CONTRASSEGNO ALLA CONSEGNA (SENZA ADDEBITO)

#### **SPEDIZIONE**

SPEDIZIONE A MEZZO CORRIERE ESPRESSO \_DHL LIRE 25.000 + IVA (PER RM. LIRE 8.000 +IVA) (PER ORDINI DI CONSUMER HP, SPEDIZIONE GRATUITA\*)

PER INFORMAZIONI ED ORDINI

DAL LUNEDÌ AL VENERDÌ TEL. (06) 37.94.060 (0930~1800) FAX (06) 37.91.091 (24 ORE)

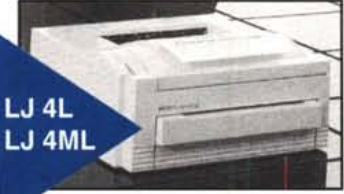

nfo Dire

 $\widehat{R}$ 

A LaserJet 4L - 4ML Laser 300 doi RET, HP-PCL5e, Ram MET (duplica la canacità RAM, 1 Mb. = 2 Mb.), 4 pag./minuto, 26 fonts scalabili (ML 80 fonts), alimentatore automatico da 100 fogli, EconoMode, drive per Windows e DOS - Garanzia 12 mesi c/o il Cliente. MODELLO **SCONTATO IVATO** 

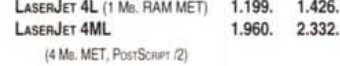

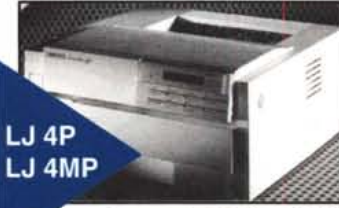

A LaserJet 4P - 4MP Laser 600 doi RET, HP-PCL5e, 2/6 Barn esp. a 26 Mb., 4 pag./ minuto. 45 fonts scalabili (MP 80 fonts), alimentatore automatico.  $-$ 

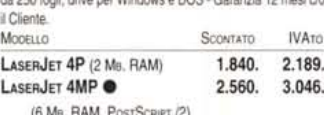

A LaserJet 4 - 4M Laser 600 dpi RET, HP-PCL5e, 2/6 Ram esp. a 34 Mb., 8 pag./ minuto, 45 fonts scalabili (4M 80 fonts), alimentatori automatici da 350 fogli, drive per Windows e DOS - Garanzia 12 mesi c/o il Cliente MODELLO **IVATO SCONTATO** LasenJET 4 (2 Mn, RAM) 2.600 3.094 LASERJET 4M<sup>®</sup> 3.440. 4.093

(6 Ma. RAM, PostScaler /2)

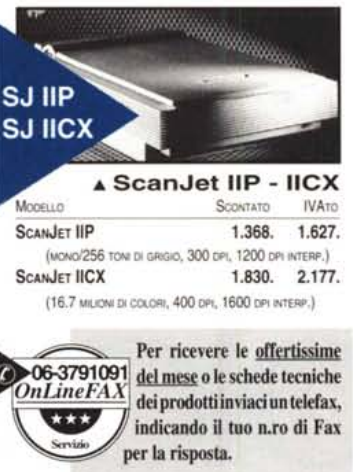

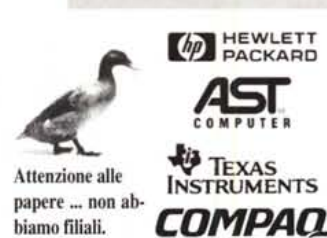

# **SINERGIE INFORMATICHE**

informatica italia

dis **Travel Mate** 

#### **A TM 4000E Win DX/2** Notebook con CPU Intel 486<sup>11</sup> DX2 a 50 MHz., 4 Mb. RAM esp. a 20 Mb., FDD 3.5", scheda grafica 1 Mb., HD da 200 Mb.,

BallPoint incorporato, Dos. Windows.Garanzia 12 mesi Monerin **SCONTATO IVATO** which is a comment of the com- $1.038$  $5.005$ 

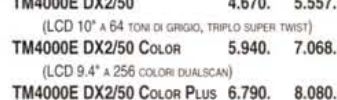

(LCD 8.4" A 256 COLORI, MATRICE ATTIVA)

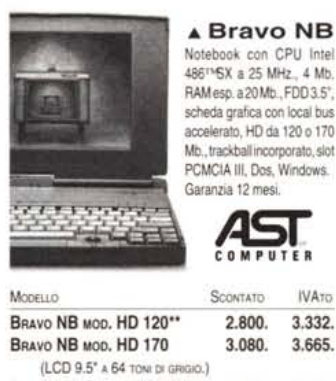

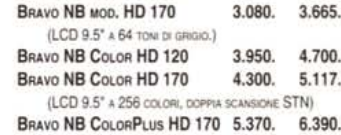

**IVATO** 

3.332.

(LCD 8.5" A 256 COLORI, MATRICE ATTIVA)

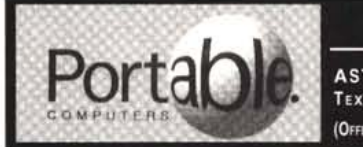

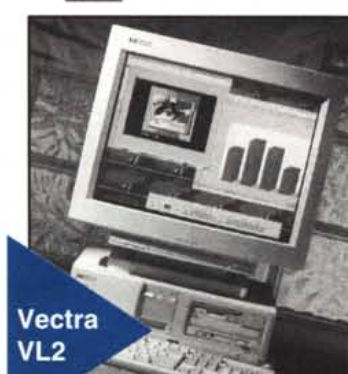

 $(6)$ 

#### **A Vectra VL2**

DeskTop con CPU Intel 486<sup>114</sup>zoccolo ZIF incrementabile a DX/ 2, OverDrive Pentium<sup>114</sup>ed al nuovissimo processore Intel DX/ 4 a 100 MHz. Memoria RAM da 4/8 Mb. espand. a 64 Mb. su scheda madre. Controller Local Bus FastIDE con t/r di 9 Mb./sec. Acceleratore grafico Local Bus Cirrus 5428/9, 1 Mb. VRam, con risoluzione massima fino a 1280 x 1024. 4 Slot di espansione schede ISA. MS-DOS 6.2, Windows for Workgroups 3.11 (con gestione Local Bus a 32 bit.), Mouse. Garanzia 3 anni c/o il Plinney

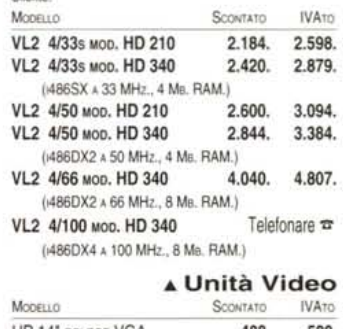

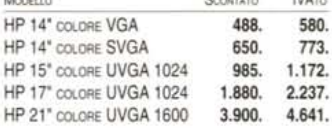

1994

**OnLineConsumer** 

ORDINE MINIMO FAT.

 $L.70.000 + IVA$ 

**(D) HEWLETT** 

Rivenditore

Autorizzato Personal<br>Periferiche

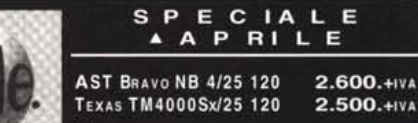

 $2.500.+IVA$ (OFFERTA VALIDA SOLO PER LE QUANTITÀ GIACENTI IN MAGAZZINO) **CONSUMER ORIGINALE HP** 

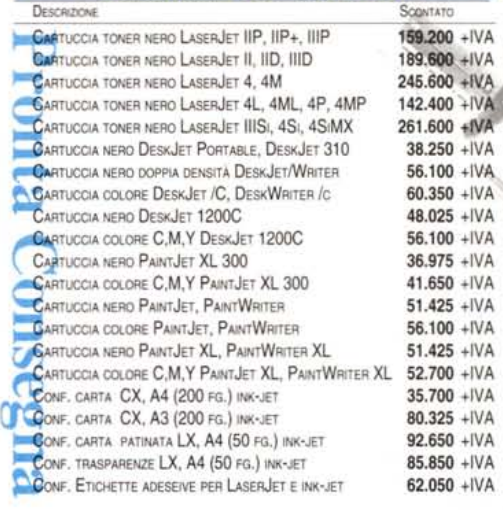

tutto il mondo Greenwich è il riferimento unico per misurare il tempo. Ma da noi c'è qualcos'altro. Un riferimento per conoscere e scegliere gli strumenti che lo misurano: Orologi. Una rivista pensata con passione; nelle sue pagine il mondo del tempo, in tutte le sue forme: tecnica, storia, curiosità e futuro. Splendide immagini di orologi moderni e antichi accompagnano informazioni precise e articoli attenti e puntuali sulla tecnica, la cultura del tempo e sulle rarità. Insomma una guida sicura che non ha paralleli: proprio come il meridiano di Greenwich.

**Il riferimento più autorevole dopo il meridiano di Greenwich.**

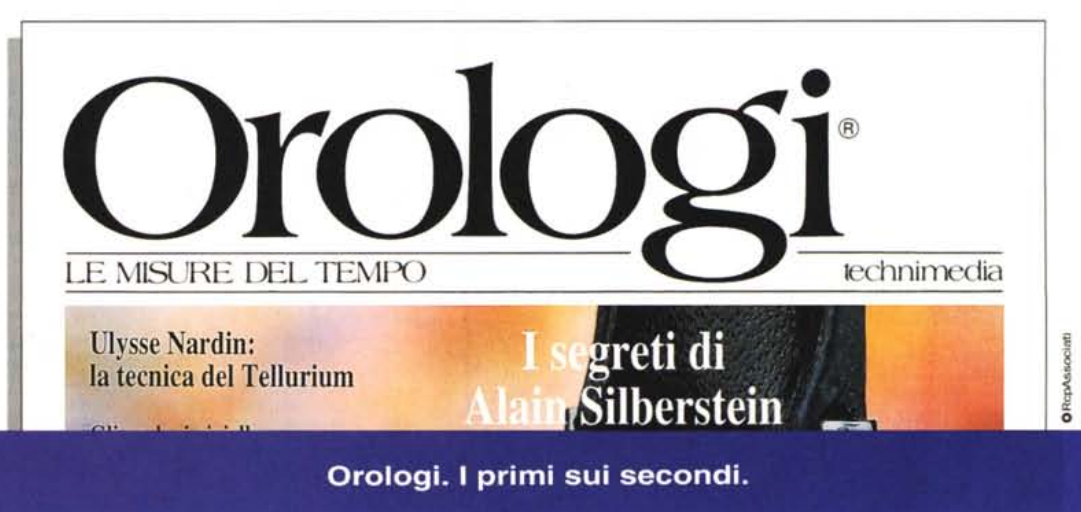

technimedia Pagina dopo pagina. le nostre passioni.